# **CARE PARTNER INSTRUCTIONS Accept or Decline a Telehealth Appointment Request**

**DaVita** Care Connect<sup>™</sup>

**Follow the instructions below to accept or decline a request for a telehealth appointment in the DaVita Care Connect™ (DCC) mobile app. Note: Your device may appear different based on the brand used (Android vs. iPhone).**

#### **ACCEPT/DECLINE TELEHEALTH APPOINTMENT REQUESTS**

- *• Step 1:* Tap to open the **DaVita Care Connect™** app.
- *• Step 2:* Log in to **DCC.**
- *• Step 3:* Tap **Calendar** to view appointments.
- *• Step 4:* Tap **Accept** or **Decline**.

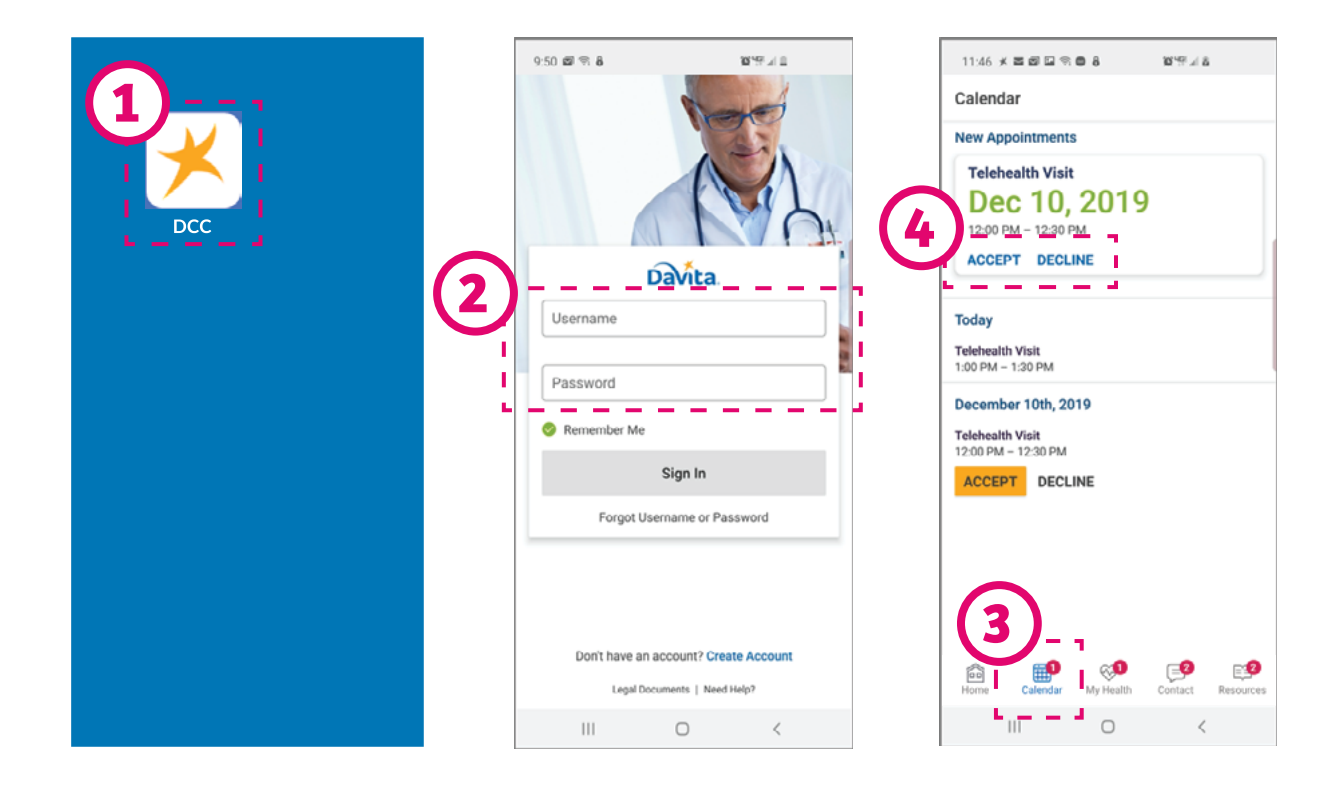

## **Need help using the app? Have questions? Call: 1-833-803-5542**

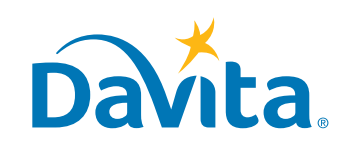

©2020 DaVita Inc. All rights reserved. Proprietary and confidential. **PAGE 1 OF 2**

# **CARE PARTNER INSTRUCTIONS Accept or Decline a Telehealth Appointment Request**

### **ACCEPT/DECLINE TELEHEALTH APPOINTMENT REQUESTS, CONTINUED**

• *Step 5:* Tap the appointment to view the details.

• *Step 6:* Tap the back arrow to close the appointment details.

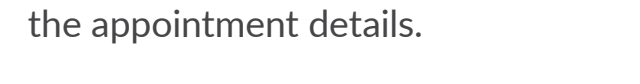

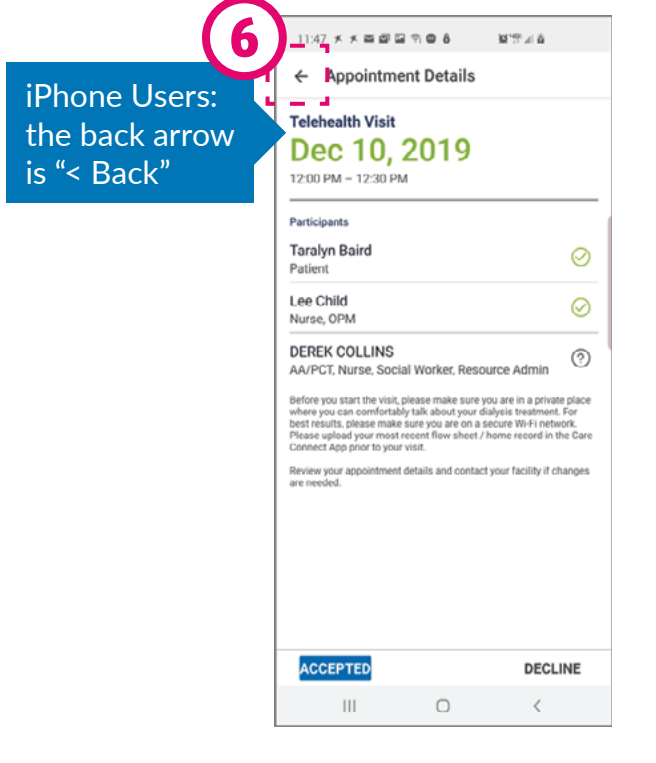

▣

 $\pm 1$ 

## **Need help using the app? Have questions? Call: 1-833-803-5542**

©2020 DaVita Inc. All rights reserved. Proprietary and confidential. **PAGE 2 OF 2**

**MYS 4 8** 

 $11:47 \ \times \ \times \ \text{m} \ \text{or} \ \text{m} \ \text{``r} \ \text{''} \ \text{``} \ \text{``} \ \text{$ 

Calendar Today **Telehealth Visit** 1:00 PM = 1:30 PM December 10th, 2019 ehealth Visit 12:00 PM = 12:30 PM

**5**

 $\mathbb{R}^{\bigcirc}$ 

ூ

 $\epsilon$ 

್

My Health

 $\bigcap$